## ETALAGEPOP

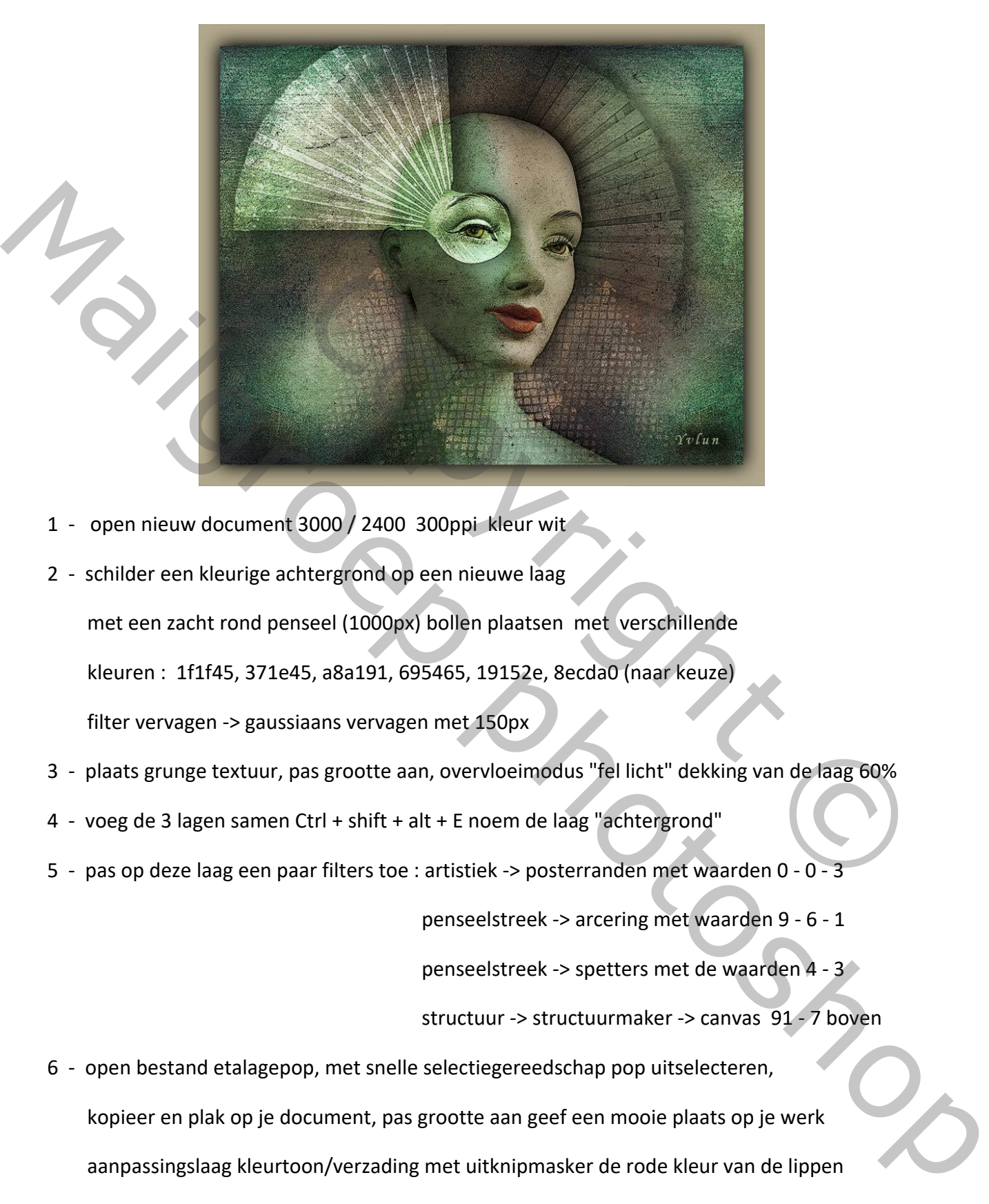

- 1 open nieuw document 3000 / 2400 300ppi kleur wit
- 2 schilder een kleurige achtergrond op een nieuwe laag met een zacht rond penseel (1000px) bollen plaatsen met verschillende kleuren : 1f1f45, 371e45, a8a191, 695465, 19152e, 8ecda0 (naar keuze) filter vervagen -> gaussiaans vervagen met 150px
- 3 plaats grunge textuur, pas grootte aan, overvloeimodus "fel licht" dekking van de laag 60%
- 4 voeg de 3 lagen samen Ctrl + shift + alt + E noem de laag "achtergrond"
- 5 pas op deze laag een paar filters toe : artistiek -> posterranden met waarden 0 0 3

penseelstreek -> arcering met waarden 9 - 6 - 1

penseelstreek -> spetters met de waarden 4 - 3

structuur -> structuurmaker -> canvas 91 - 7 boven

6 - open bestand etalagepop, met snelle selectiegereedschap pop uitselecteren, kopieer en plak op je document, pas grootte aan geef een mooie plaats op je werk aanpassingslaag kleurtoon/verzading met uitknipmasker de rode kleur van de lippen bijwerken : kleur rood 0 -32 -9

voeg de 2 lagen samen en noem laag "pop1"

- 7 kopieer de laag "pop 1" en zet om in zwart wit aanpassingslaag niveaus met uitknipmasker waarden 33 - 0,90 - 235 voeg de 2 lagen samen en noem "pop 2"
- 8 geef laag "pop 2" een laagmasker, met zacht zwart penseel ogen en lippen weer zichtbaar maken
- voeg de lagen "pop 1", "pop 2" en noem "pop" geef overvloeimodus "fel licht",

geef laagstijl -> slagschaduw : dekking 60%, waarden 180° - 35 - 27 - 122

- 10 nieuwe bovenste laag, selecteer via Ctrl+klik de vorm van de pop vul de nieuwe laag met kleur 8ecda0, via bewerken en vullen, deselecteer overvloeimodus -> vermenigvuldigen, verminder de dekking tot 75% geef de laag een laagmasker en verwijder met een zacht zwart penseel de rechterhelft electeer via Ctrl+klik de vorm van de pop<br>selecteer via Ctrl+klik de vorm van de pop<br>kleur 8ecda0, via bewerken en vullen, deselecteer<br>nenigvuldigen, verminder de dekking tot 75%<br>sker en verwijder met een zacht zwart pense SET voeg de lagen "pop a", "pop 2" en noem "pop"<br>
(geef overvloeimodus "fel licht",<br>
geef overvloeimodus "fel licht",<br>
geef lovervloeimodus "fel licht",<br>
geef lagenstulie - slagenshadwir : deburg 60%, waarden 180° - 35 -
	- 11 idem als punt 10 maar vullen met kleur c8bca3,overvloeimodus -> vermenigvuldigen hier linkerkant verwijderen
	- 12 open bestand houten waaier, uitselecteren met snel selecteren gereedschap plaats op je werk via kopiëren en plakken

grootte aanpassen. Noem de laag "waaier"

ga naar bewerken -> transformeren en draai 90° tegen de klok in (CC)

of in oudere versies roteren 90° linksom

- 13 open bestand schelp, uitselecteren met snel selecteren gereedschap plaats op je werk via kopiëren en plakken, grootte aanpassen noem de laag "schelp"
- 14 geef de schelp de juiste plaats op de waaier, voeg beide lagen samen. noem laag "waaier 1"

zet om in zwart wit, geef zelfde laagstijl als laag "pop"

plaats de laag "waaier1" met de ronde van de schelp boven het linkeroog

geef overvloeimodus "verdelen" (indien niet in CC probeer met intens licht)

dekking van de laag 72%

- 15 kopieer de laag, draai horizontaal om en plaats bovenaan rechts noem de laag "waaier 2" geef overvloeimodus "vermenigvuldigen" dekking laag 68% pas de grootte aan en plaats rond gelaat pop verwijder het deel dat boven het gelaat valt via : Ctrl + klik op de laag "pop" en deleet op laag "waaier 2" , deselecteer
- 16 open bestand "element" en plaats op je werk noem de laag "element 1" roteer en pas grootte aan, plaats rechts onderaan het gelaat van de pop overvloeimodus -> bleken
- 17 kopieer laag "element 1" en noem "element 2", horizontaal draaien roteer en plaats links onderaan gelaat eventueel delen die op het gelaat vallen verwijderen via laagmasker en zacht zwart penseel en plaats rechts onderaan het gelaat van de pop<br>
n<br>
en noem "element 2", horizontaal draaien<br>
deraan gelaat<br>
deraan gelaat<br>
et gelaat vallen verwijderen via laagmasker en zacht zwart penseel<br>
a Ctrl + shift + alt + E noem en delect op laag "waaler 2", deselecteer<br>
16 - open bestand "element" en plaats op je werk noem de laag "element 1"<br>
(oteet en pas grootte aan, plaats rechts onderaan het gelaat van de pop<br>
overvloeimdske. > bloken<br>
17 -
	- 18 voeg alle lagen samen via Ctrl + shift + alt + E noem de laag "samengevoegd" filter artistiek -> posterranden met waarden 1 - 1 - 4
	- 19 bewerk verder waar nodig met gereedschap doordrukken en tegen houden ogen iets oplichten, enkele kleuren verhelderen, linkerkant gelaat iets verdonkeren
	- 20 nieuwe laag onder de laag "samengevoegd"

vergroot het canvas hoogte en breedte met 250 px, vul de laag met kleur b0a78b

21 - geef de laag "samengevoegd" een laagstijl -> gloed buiten kleur zwart dekking 69% en grootte 122px

Wees creatief werk eventueel met andere kleuren enz.

Vergeet je werkje niet te verkleinen voor verzenden

Yvlun